## **Déposer une vidéo sur iCampus**

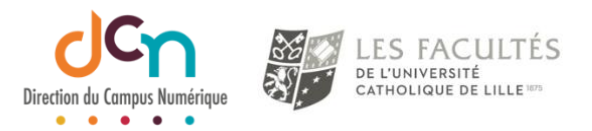

Les dépôts de vidéos se font dorénavant à l'aide de la ressource iCampus « Ressource du Nudgis »

Nudgis est une plateforme qui héberge vos vidéos sur votre chaîne personnelle (créée automatiquement à votre premier dépôt).

Vos vidéos seront alors insérables sur n'importe lequel de vos cours à partir de votre chaîne. Utilisable directement sur iCampus, vous trouverez "Ressource du Nudgis" dans la liste des ressources.

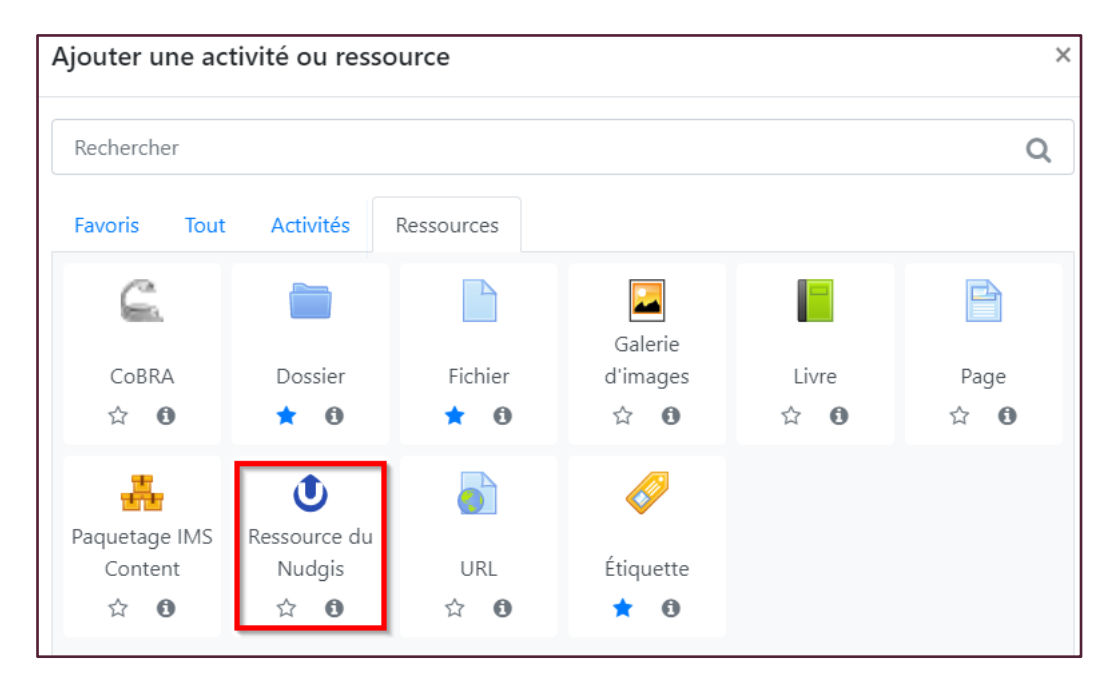

Comme pour toutes les activités et ressources, le premier paramètre à renseigner est le nom. Ce nom est celui qui apparaitra sur la page de cours.

L'insertion de la vidéo sur la page de cours peut se faire à partir des options suivantes :

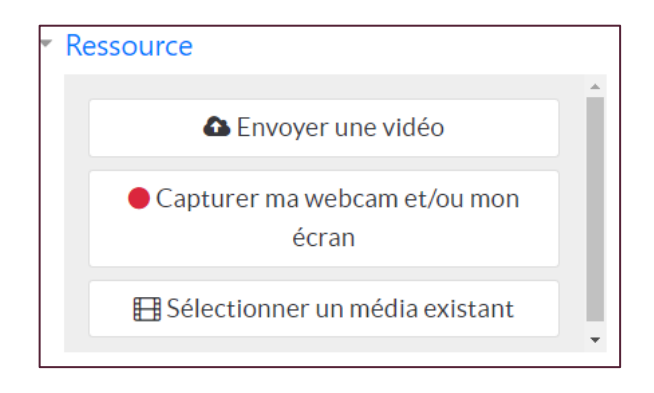

## Option 1 : Envoyer une vidéo

Cette option vous permet d'ajouter une vidéo qui se trouve déjà sur votre ordinateur.

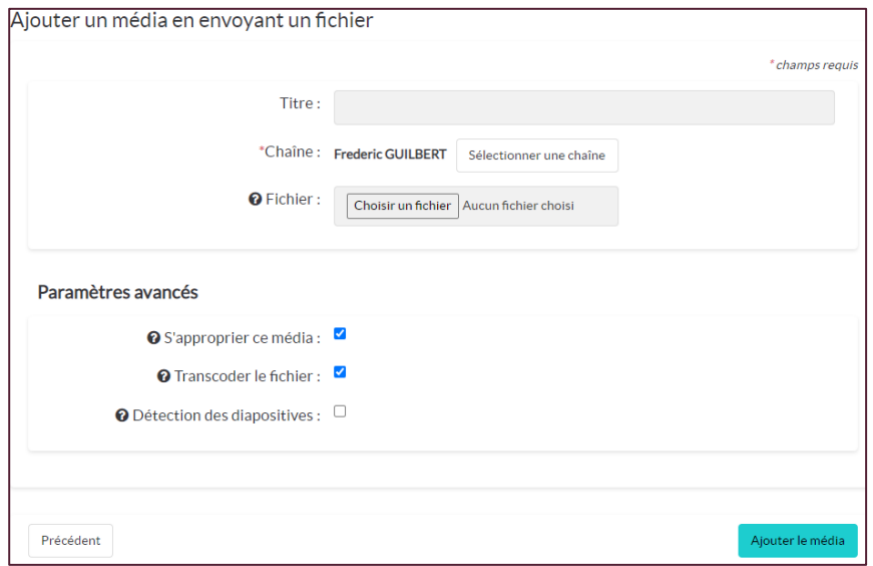

Sur cette fenêtre, vous allez

- Définir un **titre** pour la vidéo
- Choisir la **chaîne** où l'enregistrer (par défaut, la vôtre)
- Choisir le **fichier** à partir de votre disque

Les paramètres avancés vous permettent :

• De « **S'approprier ce média** » : vous en êtes le propriétaire et vous pourrez y

- définir des permissions
- De « **Transcoder le fichier** » : la vidéo s'adaptera en taille en fonction du support de lecture (smartphone, tablette, PC)
- De « **Détecter les diapositives** » : cette option permet de chapitrer

automatiquement la vidéo. Un tag sera créé à chaque changement de diapositive ou de plan de scène.

Pour valider le dépôt, cliquez sur « **Ajouter le média** »

La vidéo s'affichera sur la page de cours avec le logo  $\bullet$  et le titre donné.

## Option 2 : capturer ma webcam et/ou mon écran

Cette option vous permet de créer instantanément votre vidéo en l'enregistrant avec l'équipement de votre ordinateur (web cam, micro, écran,…).

La fenêtre suivante s'affiche (vous devez accepter les notifications) :

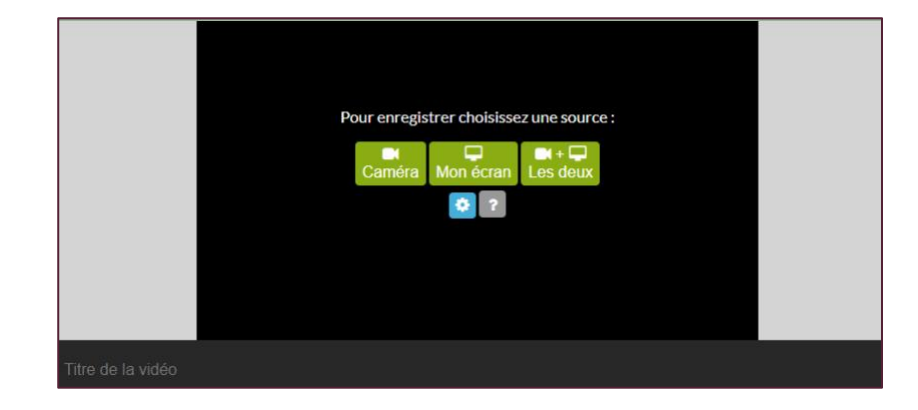

Vous pouvez y définir le titre de la vidéo (en bas de la fenêtre).

Il est possible d'enregistrer :

- Uniquement la caméra (votre webcam)
- Uniquement l'écran
- La caméra et l'écran. Pour cette option, 2 flux seront enregistrés, et lors de la visualisation, il sera possible de mettre en avant l'un ou l'autre de ces flux.

Lorsque vous sélectionnez l'écran, vous avez le choix de l'écran, de la fenêtre ou d'un onglet de votre navigateur

La vidéo sera alors enregistrée et affichée sur la page de cours.

Option 3 : Sélectionner un média existant Cette option permet de sélectionner une vidéo déjà enregistrée sur votre chaîne.